# RESEARCH MANAGER HANDLEIDING - APPENDIX II: TWEEFACTOR AUTHENTICATIE (2FA) VOOR EXTERNEN

Bureau METc VUmc & Secretariaat METC AMC AMSTERDAM UMC

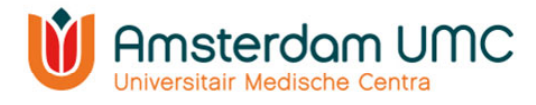

## Appendix II: Handleiding Tweefactor authenticatie voor externen

- 1. Vraag een account aan via http://mymetc.amsterdamumc.org
- 2. Klik vanuit de activatiemail op de link.
- 3. Account activeren: voor uw e-mailadres in en maak een wachtwoord aan.
- 4. U kunt inloggen met gebruikersnaam (gekregen via de activatiemail van Research Manager) en wachtwoord.

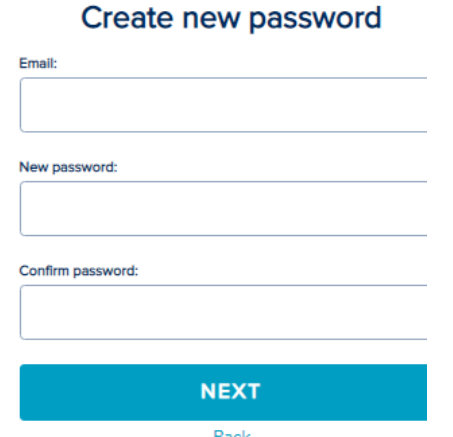

- 5. Klik op 'Log on'.
- 6. Melding dat two factor authentication verplicht is. Klik op 'Next'.

### Two factor authentication is

#### required

Your organization requires the use of two factor authentication. Because two factor authentication is not yet enabled for your account, you need to set this up now. Click next to open your profile and setup two factor authentication.

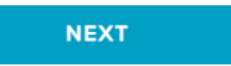

7. Verwerking persoonsgegeven: klik op 'Verder'.

Processing of personal data

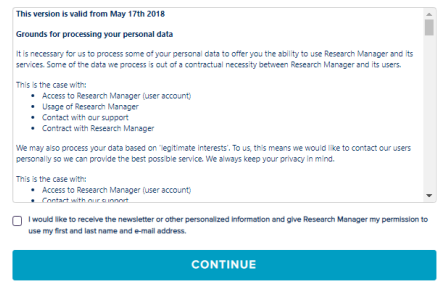

Handleiding appendix II – 2FA voor externen Versie 1, d.d. 18 november 2021

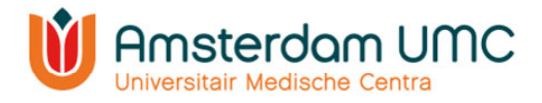

8. Activeer een tweefactor authenticatie op uw telefoon, kies het type mobiel apparaat dat u wilt gebruiken. Zorg ervoor dat er een app zoals hieronder genoemd is geïnstalleerd op uw mobiele apparaat voordat u verder gaat. Klik dan op volgende.

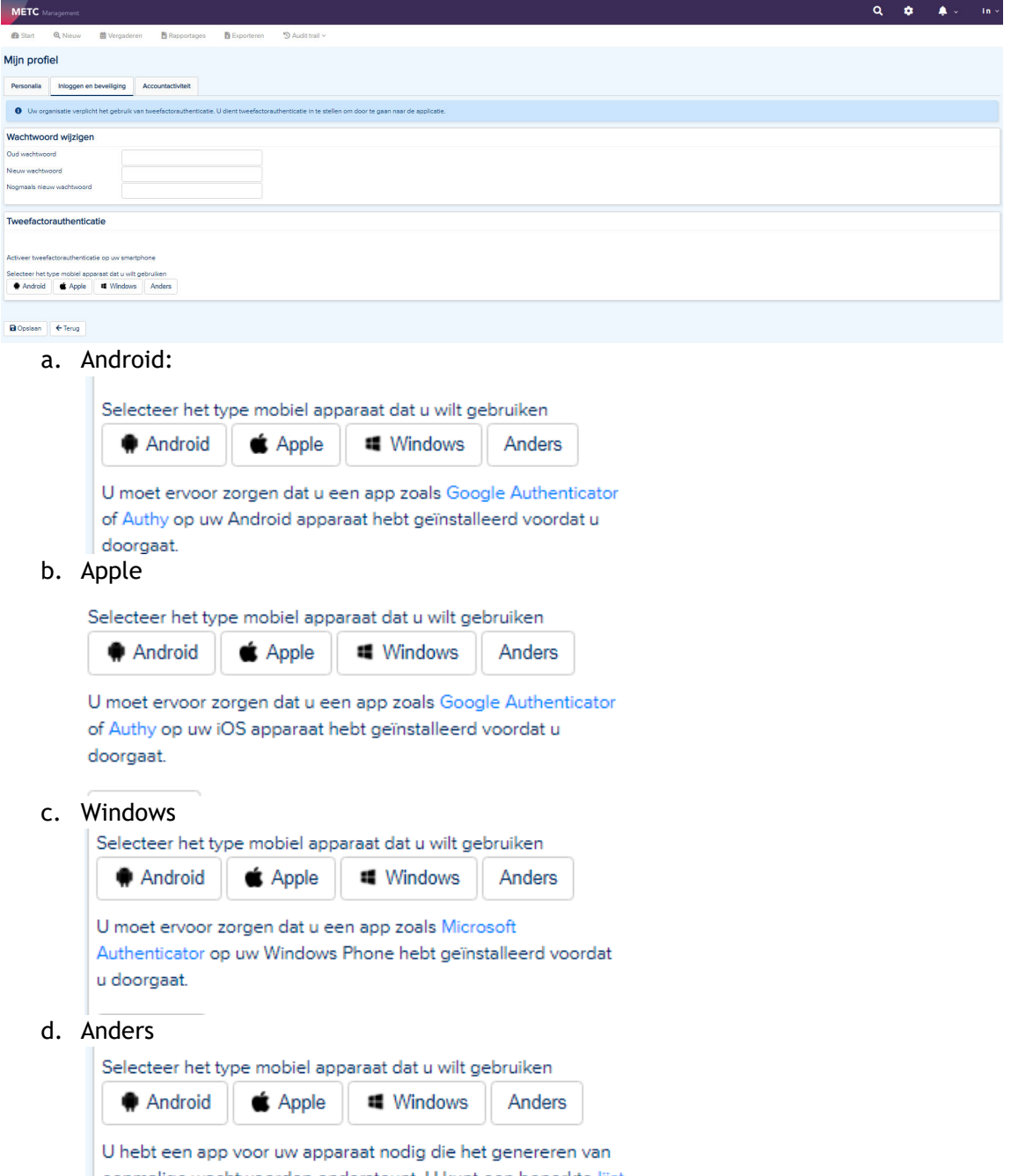

eenmalige wachtwoorden ondersteunt. U kunt een beperkte lijst met ondersteunde apps vinden op Wikipedia.

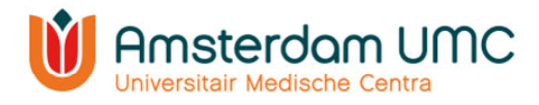

#### 9. Tweefactor authenticatie:

a. Scan de QR-code en volg de instructies die naast de QR-code staat.

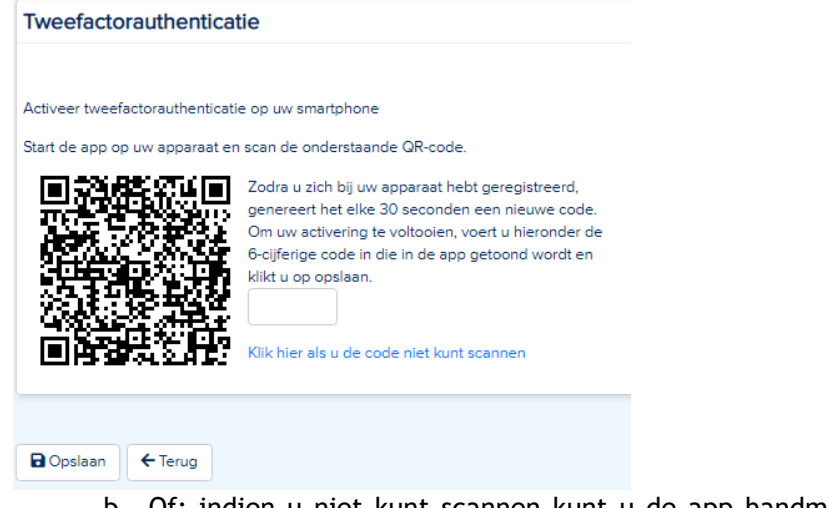

b. Of: indien u niet kunt scannen kunt u de app handmatig activeren met de aangegeven gegevens.

**LAST CONTRACT DE Klik hier als u de code niet kunt scannen** 

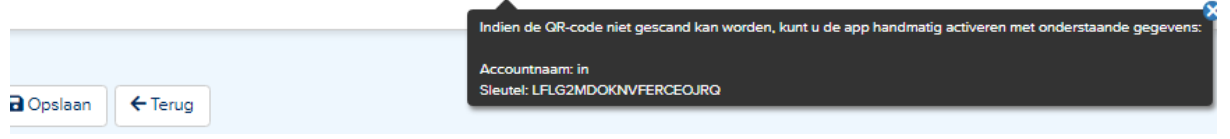